#### **Wichtiger Hinweis:**

Um das Firmware-Update durchführen zu können, müssen Sie ActiveSync 4.1 auf Ihrem PC installiert haben. Dieses Programm finden Sie auf der Starter CD, die sich im Lieferumfang Ihres VPA compact II befindet. Die aktuellste Version von dem Programm ActiveSync finden Sie auf der Microsoft-Support-Seite.

Durch das Installieren der neuen Firmware werden alle persönlichen Daten wie Kontaktdaten, Termine, installierte Programme etc. gelöscht.

Über ActiveSync haben Sie die Möglichkeit, Kontakte, Kalender, E-Mail, Aufgaben, Notizen, Favoriten, Dateien und Media-Files, mit Microsoft Outlook zu synchronisieren und somit zu sichern.

Klingeltöne, Videodateien oder z. B.: Word Dokumente müssen Sie manuell auf Ihren PC kopieren.

Nach dem erfolgreichen Firmware-Update können Sie sämtliche synchronisierten Kontakte, Termine etc. über ActiveSync zurück auf Ihr Gerät übertragen.

Installierte Programme wie z. B. ein Navigationsprogramm können mit spezieller Backup-Software gesichert werden.

Als Alternative können Sie Ihre Programme nach dem Firmware-Update auch manuell wieder installieren.

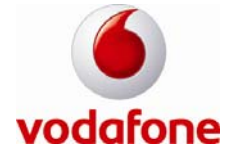

1. Verbinden Sie Ihren VPA compact II mit Ihrem PC. Das Programm ActiveSync öffnet sich und stellt eine Verbindung mit dem VPA compact II her.

*(Wenn es sich um die erste Verbindung handelt, wählen Sie die Option "Standardpartnerschaft" aus und wählen Sie unter "Aufgaben" die zu synchronisierenden Informationen aus, die Sie nach erfolgtem Firmware-Update zurück auf Ihr Gerät übertragen möchten.)* 

2. Setzten Sie Ihren VPA compact II, mit der folgenden Tastenkombination, in den Bootloader-Modus:

#### Kamera-Taste + Aufnahme-Taste + Reset-Taste

3. Starten Sie nun mit einem Doppelklick das Installationsprogramm, das Sie von der Vodafone-Seite heruntergeladen haben.

Folgendes Fenster öffnet sich:

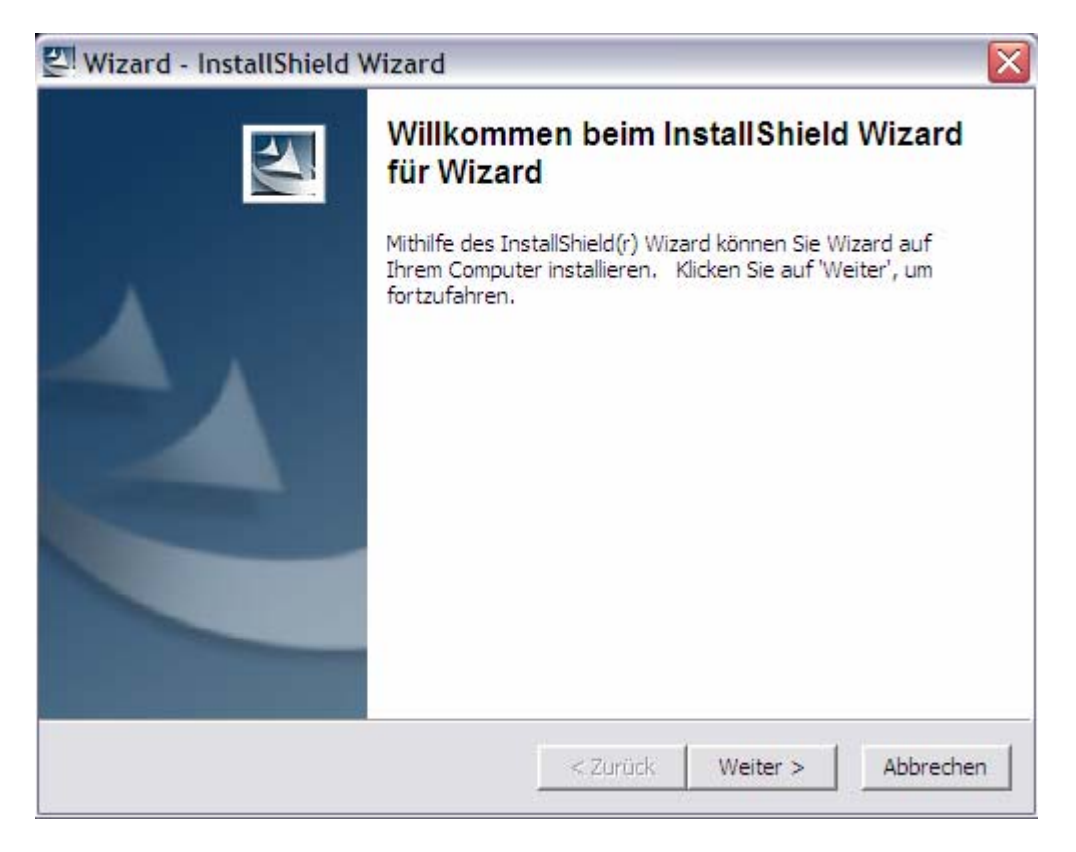

Klicken Sie auf "Weiter".

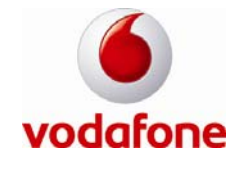

4. Das Installationsprogramm entpackt nun die Dateien, die für das Firmware-Update benötigt werden.

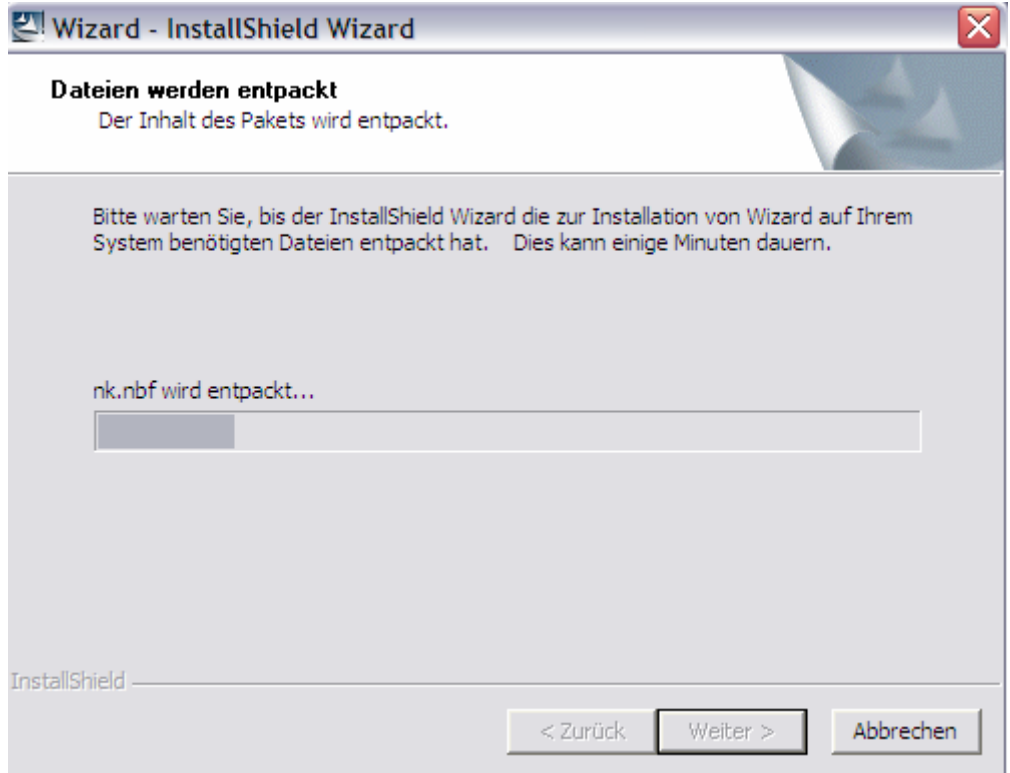

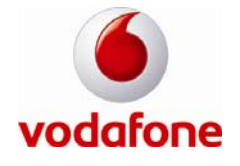

5. Klicken Sie auf "Readme lesen", um die Readme-Datei zu lesen, die wichtige Informationen zum Firmware-Update enthält. Um mit dem Firmware-Update fortzufahren, setzen Sie anschließend ein Häkchen bei "Ich verstehe den obigen Warnhinweis und habe die Readme-Datei gelesen".

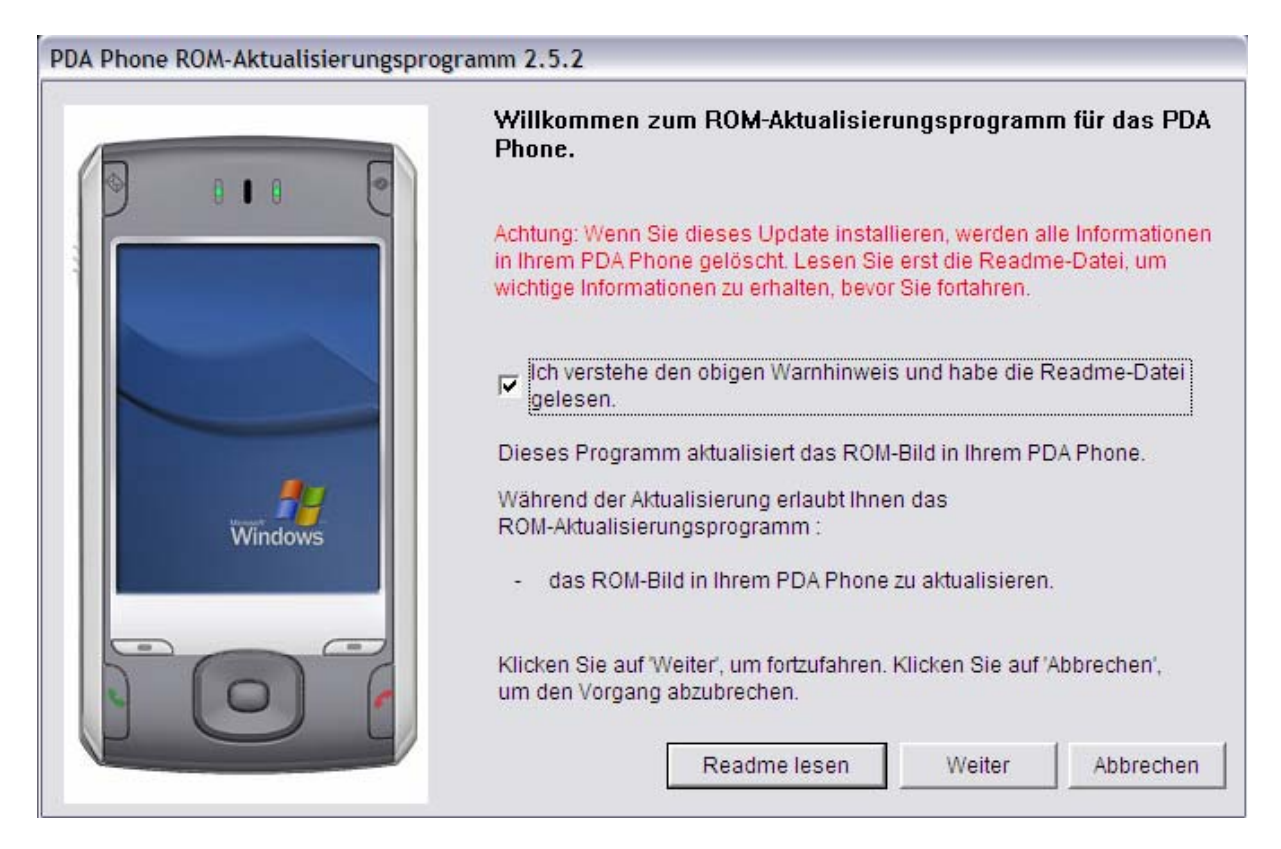

Nachdem Sie das Häkchen gesetzt haben, klicken Sie auf "Weiter".

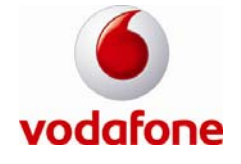

6. Nachdem Sie die Anweisungen ausgeführt haben, setzten Sie vor "Ich habe die obigen Schritte durchgeführt" ein Häkchen.

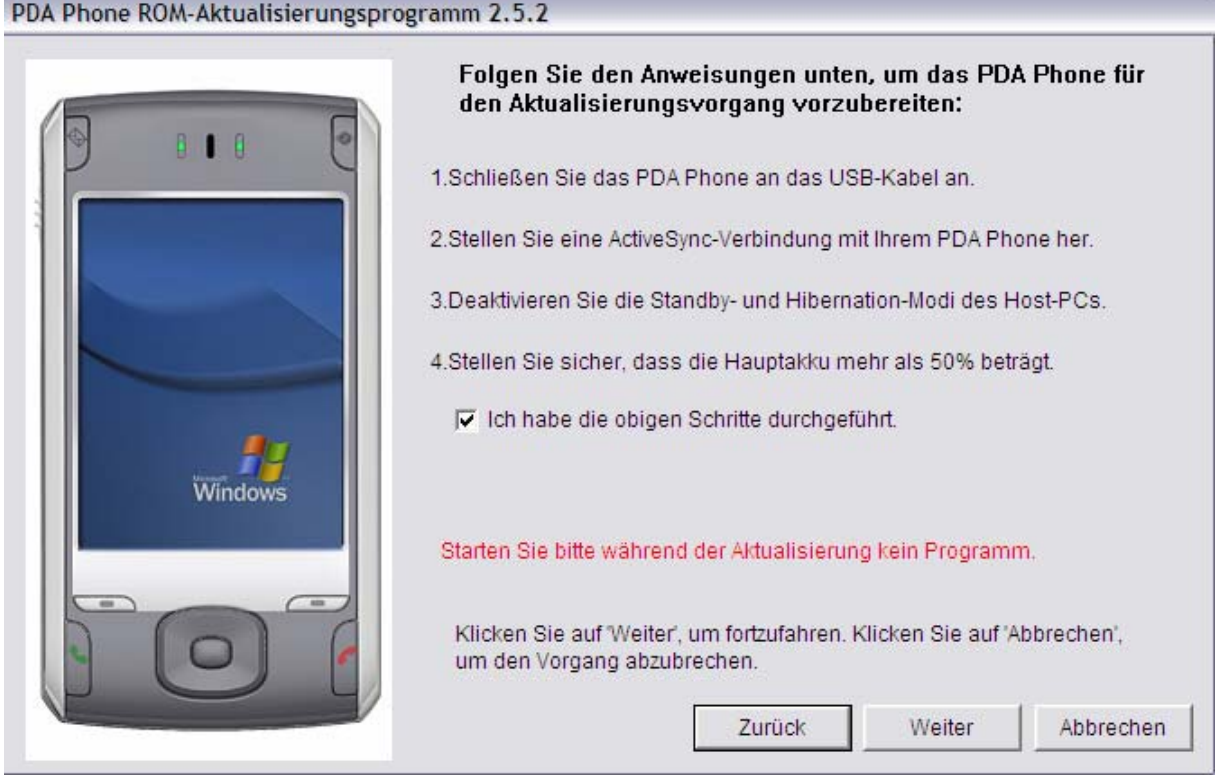

Nachdem Sie das Häkchen gesetzt haben, klicken Sie auf "Weiter".

7. Das Installationsprogramm überprüft nun Ihren VPA compact II, ob das Update durchgeführt werden kann.

Überprüft Informationen in Ihrem PDA Phone... Bitte warten...

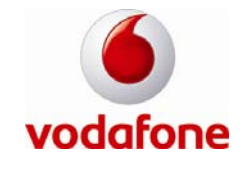

8. Um das Firmware-Update auszuführen, klicken Sie auf "Weiter".

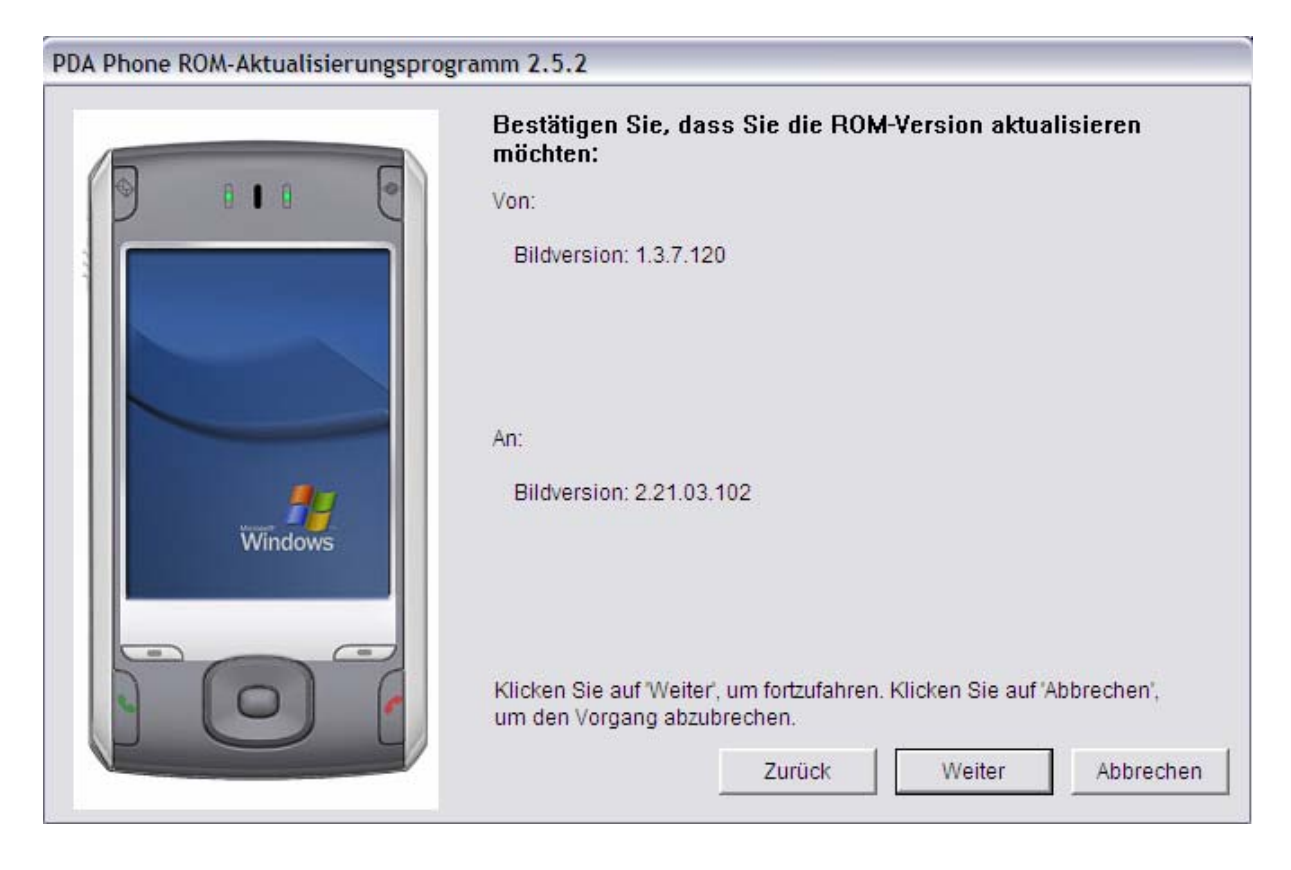

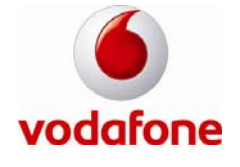

9. Das gesamte Firmware-Update dauert ca. 10 Minuten.

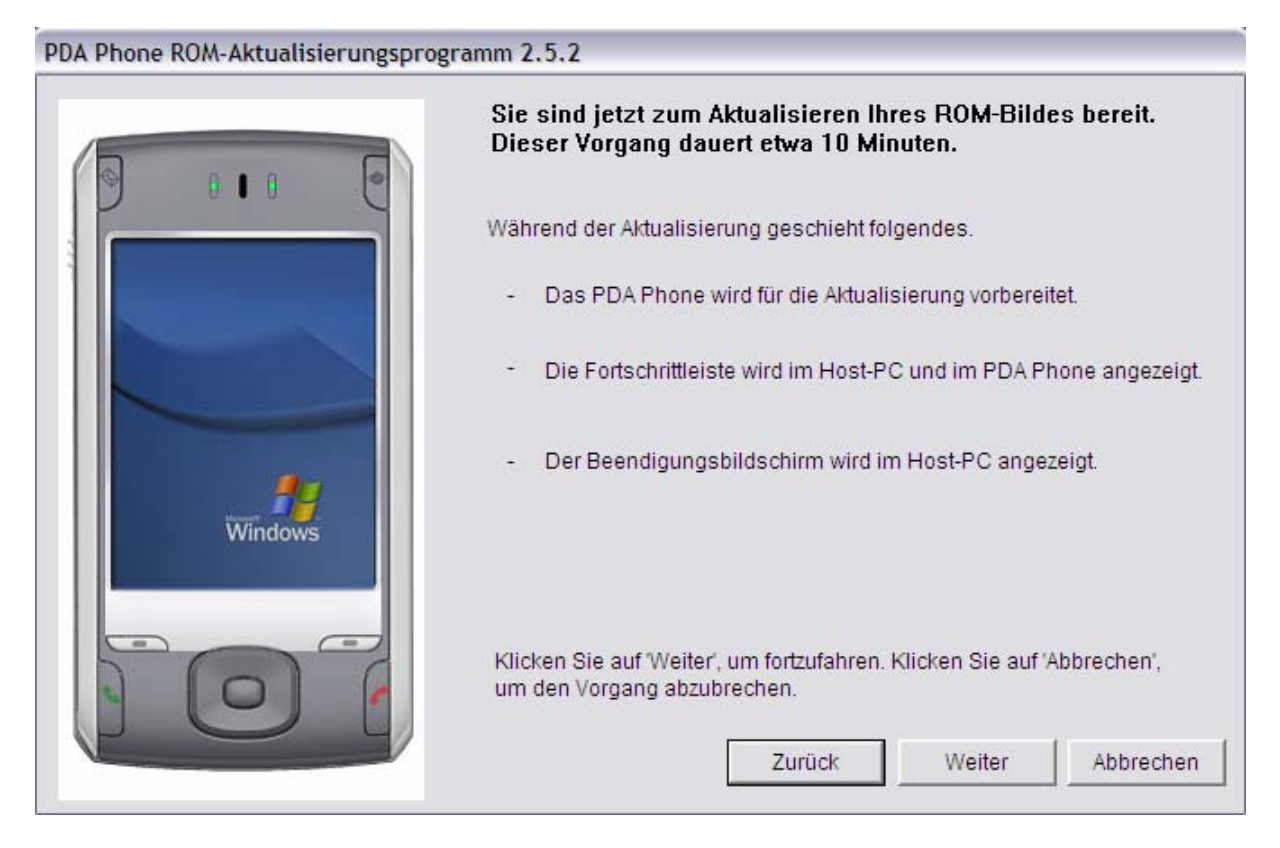

Klicken Sie auf den Button "Weiter", um die neue Firmware auf Ihrem VPA compact II zu installieren.

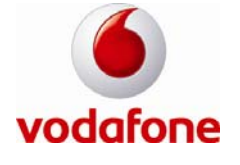

10. Trennen Sie bitte nicht die USB-Verbindung zwischen Ihrem VPA compact II und Ihrem PC.

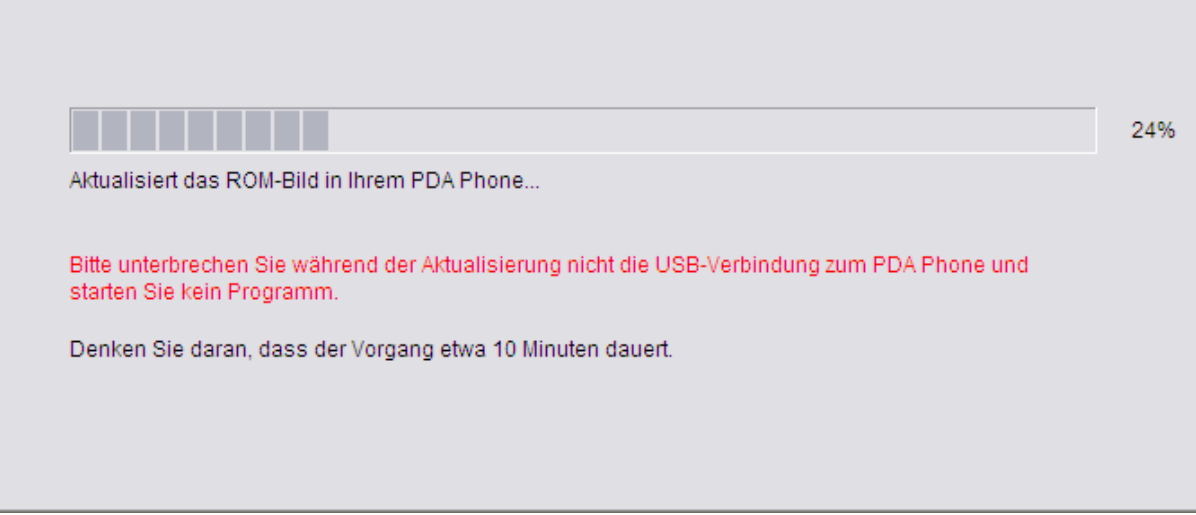

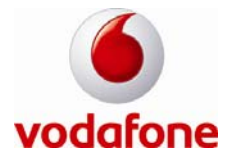

11. Wenn Sie das folgende Bild sehen, wurde das Update erfolgreich durchgeführt.

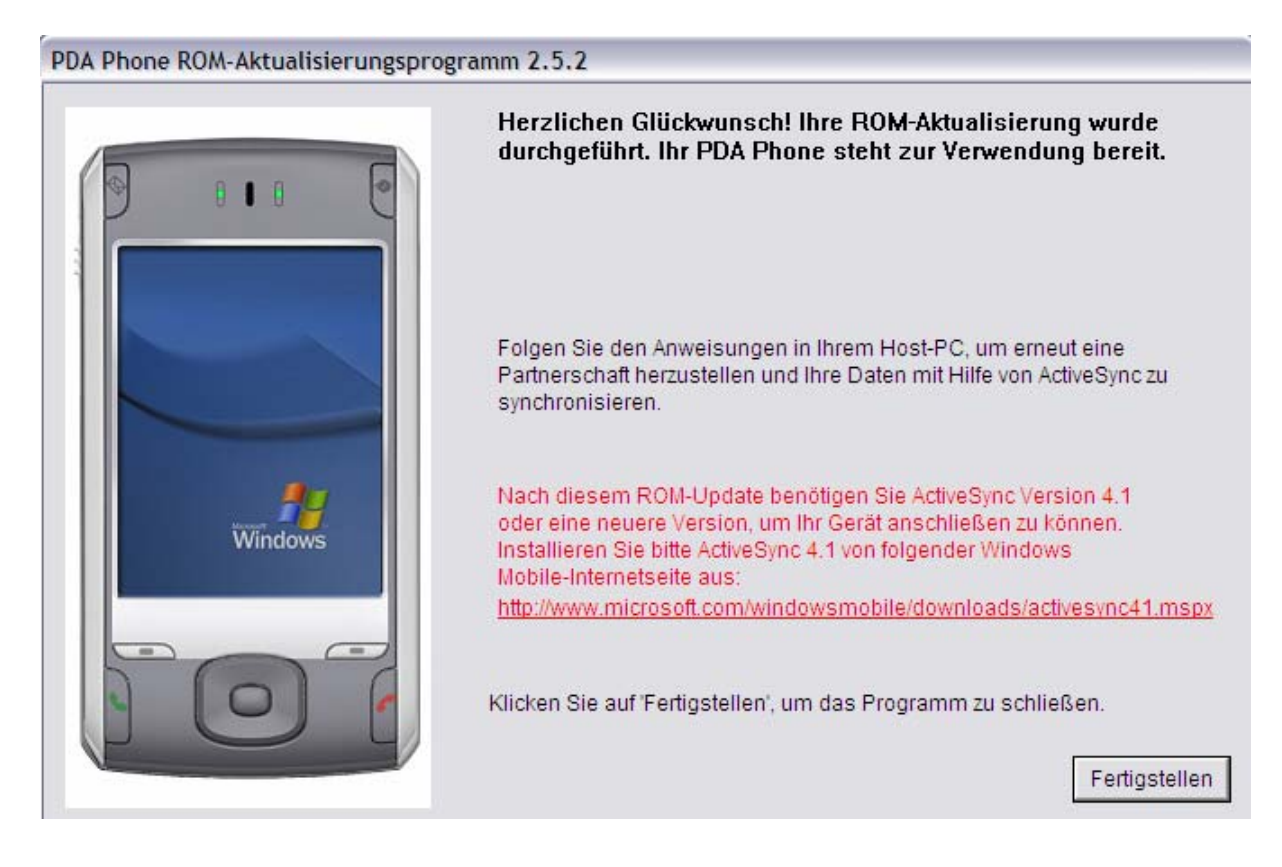

12. Ihr VPA compact II wird jetzt neu gestartet und Sie müssen wie bei der ersten Inbetriebnahme Ihr Display ausrichten.

13. Um Ihre persönlichen Daten wieder auf Ihrem VPA compact II zu speichern, nutzen Sie ActiveSync.

Wählen Sie, wie in Punkt 1. beschrieben, eine "Standardpartnerschaft" aus und wählen Sie die zu synchronisierenden Informationen aus.

Nachdem die Synchronisation durchgeführt wurde, finden Sie die entsprechenden Informationen auf Ihrem VPA compact II.

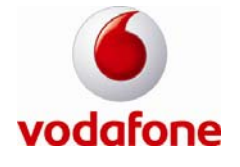